# Accessing and Managing Service Referrals in RWISE

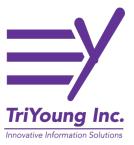

This guide provides step-by-step instructions on how to access and manage service referrals in RWISE. It explains how to navigate the system, view referral details, create new referrals, attach documents, and delete incorrect referrals. By following these steps, users can efficiently handle and track service referrals within RWISE and RWISE Viewer.

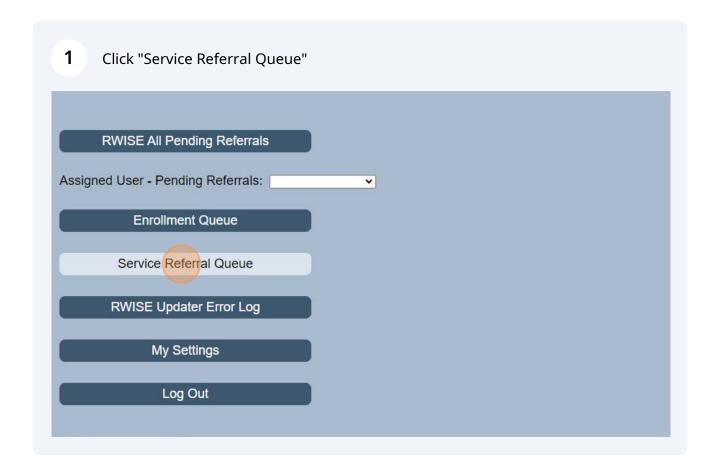

Click Referrals "Direction". "Incoming" referrals are from other Clark County providers to your agency. "Outgoing" are referrals your agency has sent out.

The providers to your agency. "Outgoing" are referrals your agency has sent out.

The providers to your agency. "Outgoing" are referrals your agency has sent out.

The providers to your agency. "Outgoing" are referrals your agency has sent out.

The providers to your agency. "Outgoing" are referrals your agency has sent out.

The providers to your agency. "Outgoing" are referrals your agency has sent out.

The providers to your agency has sent out.

The providers to your agency has sent out.

The providers to your agency has sent out.

The providers to your agency has sent out.

The providers to your agency has sent out.

The providers to your agency has sent out.

The providers to your agency has sent out.

The providers to your agency has sent out.

The providers to your agency has sent out.

The providers to your agency has sent out.

The providers to your agency has sent out.

The providers to your agency has sent out.

The providers to your agency has sent out.

The providers to your agency has sent out.

The providers to your agency has sent out.

The providers to your agency has sent out.

The providers to your agency has sent out.

The providers to your agency has sent out.

The providers to your agency has sent out.

The providers to your agency has sent out.

The providers to your agency has sent out.

The providers to your agency has sent out.

The providers to your agency has sent out.

The providers to your agency has sent out.

The providers to your agency has sent out.

The providers to your agency has sent out.

The providers to your agency has sent out.

The providers to your agency has sent out.

The providers to your agency has sent out.

The providers to your agency has sent out.

The providers to your agency has sent out.

The providers to your agency has sent out.

The providers to your agency has sent out.

The providers to your agency

Completed - All taken care of.

Lost to Follow up - Unable to contact the client.

Pending - Under review

Rejected - The referral was declined.

German VouTube Maps AZ Portal Indiana Portal Shelby County CW6... Callie Clinic CAREW... Mecklenburg Cempleted

Lost to Follow up - Unable to contact the client.

Pending - Under review

Rejected - The referral was declined.

Referral Age: Load Referrals

Completed

Lost to Follow up

Pending Rejected

Click "Referral Age" dropdown options which include the last "6 Months, ""3 Months", "1 Month" or "1 Week"

Service Referral Queue

Pending

Referral Age:

Load Referrals

1 Months
1 Months
1 Week

Load Referrals

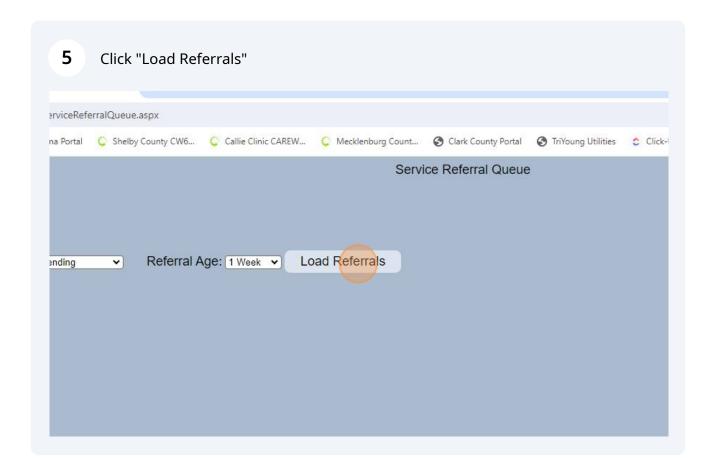

A list of referrals matching the selected criteria will appear. "Select" to open the Service Referral or "Back" to return to the main menu.

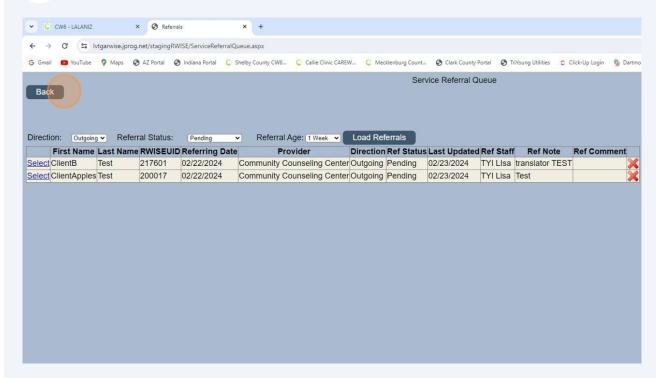

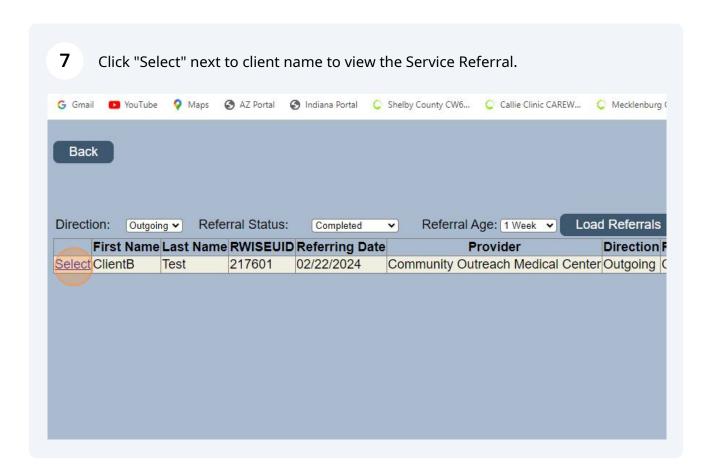

8 Click "Back" to return to the Service Referral Queue. CW6 - LALANIZ × Modify Service Referral ± 0 ₺ 0  $\leftarrow \ \ \, \rightarrow \ \ \, \textbf{C} \quad \, \textbf{25} \ \, \text{Ivtgarwise.jprog.net/stagingRWISE/ModifyServiceReferral.aspx}$ G Gmail 💌 YouTube 💡 Maps 🗞 AZ Portal 🚷 Indiana Fortal 🕻 Shelby County CW6... 🖒 Callie Clinic CAREV... 🖒 Meddenburg Count... 🚱 Clark County Portal 🚷 TriYoung Utilities 💍 Click-Up Login 🐁 Dartmouth Hitchcoc... Back Log Off Selected Client: ClientB Test Refer To Provider: Service Category: Ref - From Staff and Contact Number: TYI LISA 602-802-8248 Ref - Client Scheduled Appt Date: 04/30/2024 Ref - Assigned Staff and Contact No: Comments: Completed Date: Attach Documents Save Content Attach Date Attach User File Type File Name Comment Select Example 02/22/2024 LALANIZ .pdf Sample Application1

Client specific service referral can also be accessed on the client display. From the 9 Client Display, Click "Service Referrals" ✓ CW6 - LALANIZ × 😵 RWISE Client Display  $\leftarrow \quad \rightarrow \quad \textbf{C} \qquad \text{$^{\textbf{25}}$ Ivtgarwise.jprog.net/stagingRWISE/ClientDisplay.aspx?cln=cd11f163-3e98-4377-877e-d4001caf0ae7}$ G Gmail 💌 You'Tube 💡 Maps 🐧 AZ Portal 🐧 Indiana Portal 🕻 Shelby County CW6... 🕻 Callie Clinic CAREW... 🕻 Mecklenburg Count... 🐧 Clark County Portal 🐧 TriYoung Utilities 👙 Click-Up Login 🐐 Dartmo Client Display New Search Service Referrals Find List Log Out More Client Details **Client Contact Information** Last Name Test AKA CITS0616871U URN County Clar Address Residence: 101 Palos Verdes Henderson, NV 89014 Clark MSG OK Sec Phone 121-212-1111 Phone Common Notes RW Elig - Brand New app from 11/3/2023 to 05/31/2024 RGomez UMCWellness **Eligibility Information** Not Eligible Eligibility Status Status End Date 12/31/2023 Ineligible Reason Start Date Upcoming Renewal Renewal Due Date Household Income 0.00 Household FPL Household Size Client FPL Client Income Ending the Epidemic Eligible **Client Level Data** White Male Male Race Ethnicity Gender Birth Gender Risk Category Not Reported or Not Identified Housing Status Stable/Permanent MAI Eligible Primary Ins Secondary Date HIV Status HIV-positive (not AIDS) HIV Date 1/1/2023 AIDS Date View Fligibility Notes

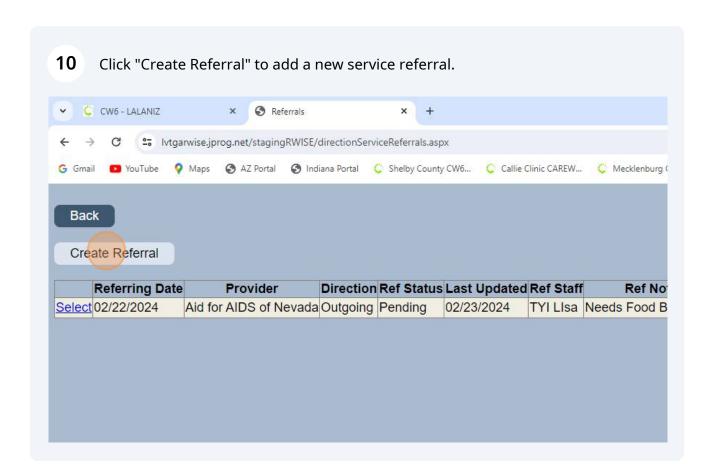

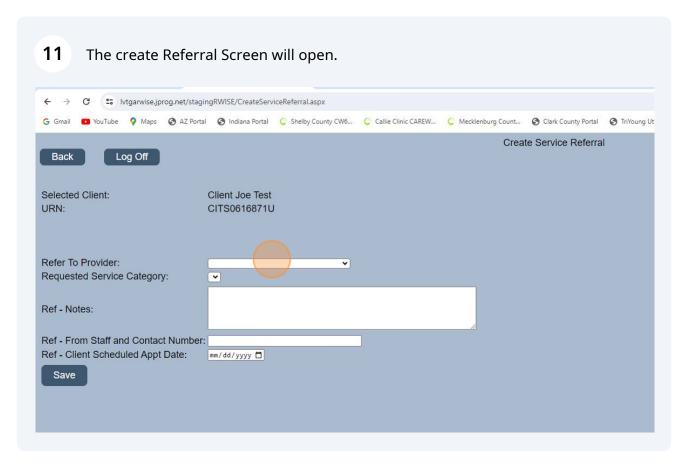

### **12** Select "Refer To Provider" from the dropdown.

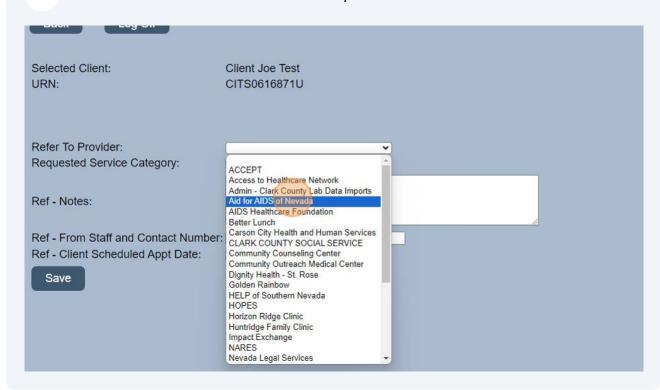

### 13 Next select the "Requested Service Category" from the dropdown.

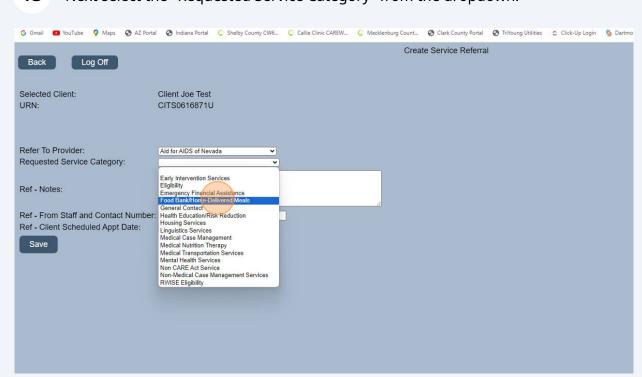

## **14** Add a Referral Note to the receiving agency.

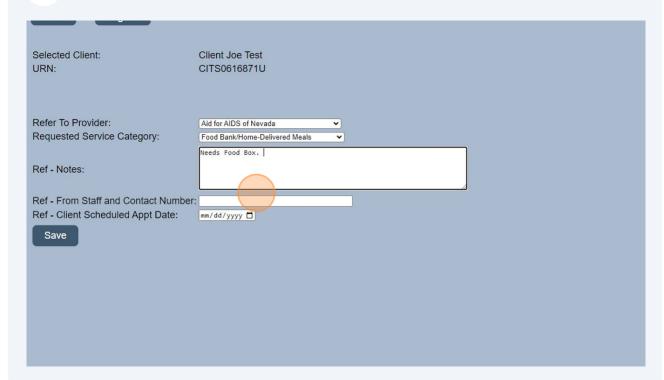

## Add your name and contact phone number under "Ref - From Staff and Contact Number"

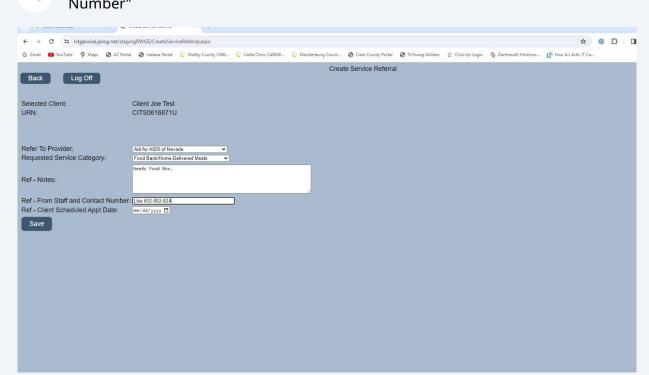

### 16 Click here to enter the client scheduled appointment date.

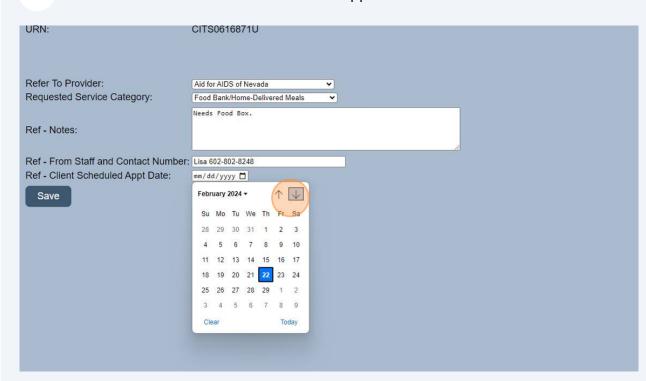

#### 17 Click "Save"

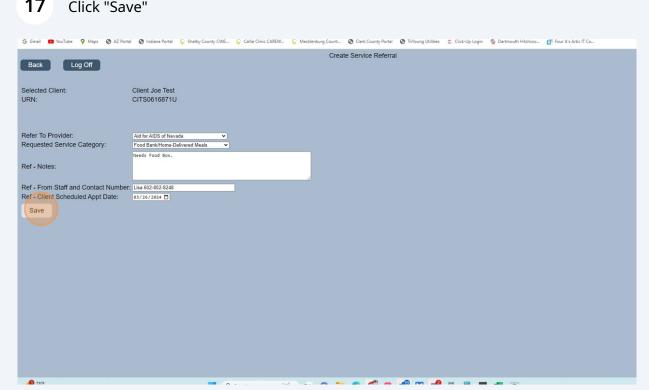

## 

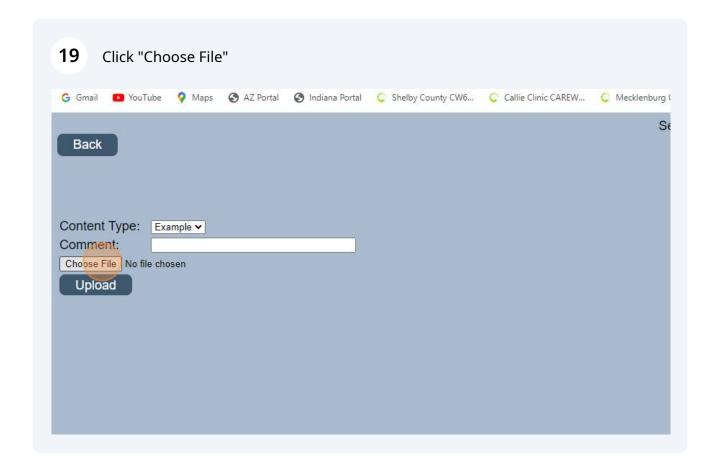

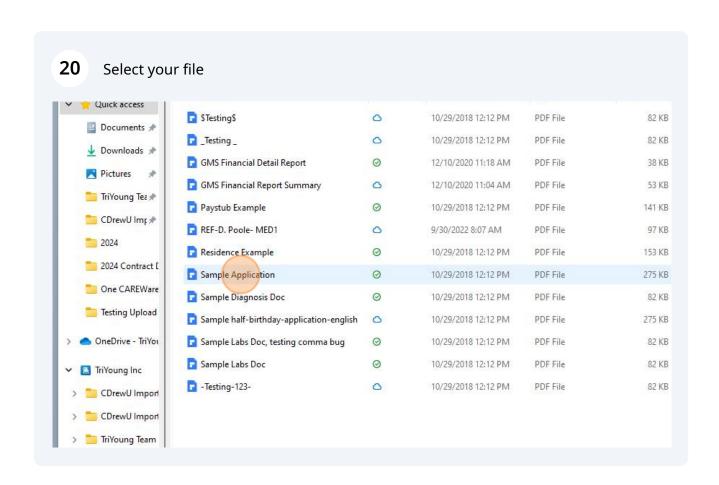

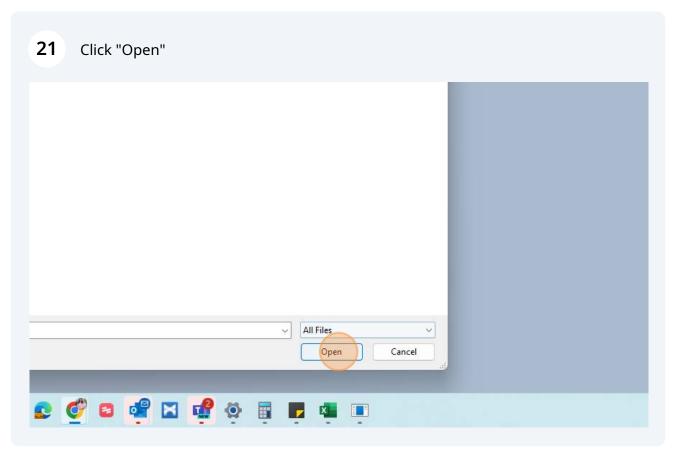

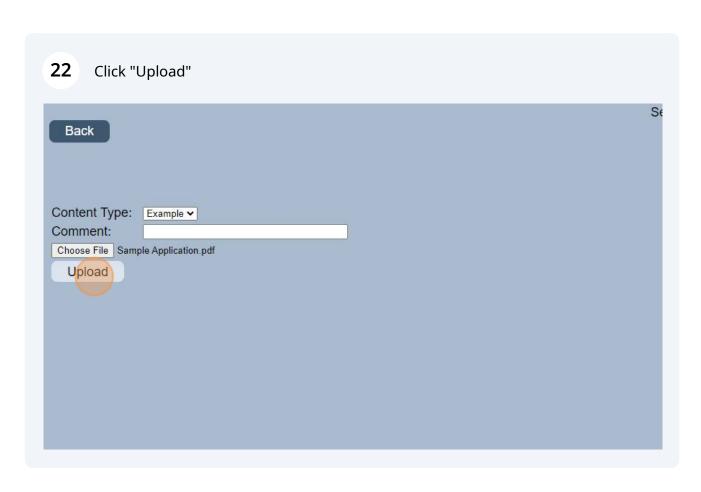

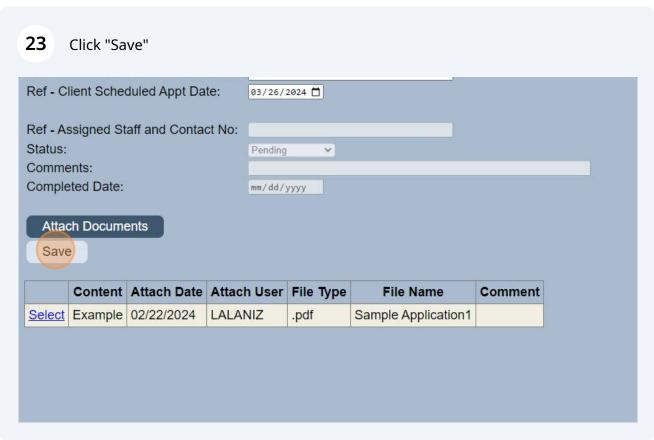

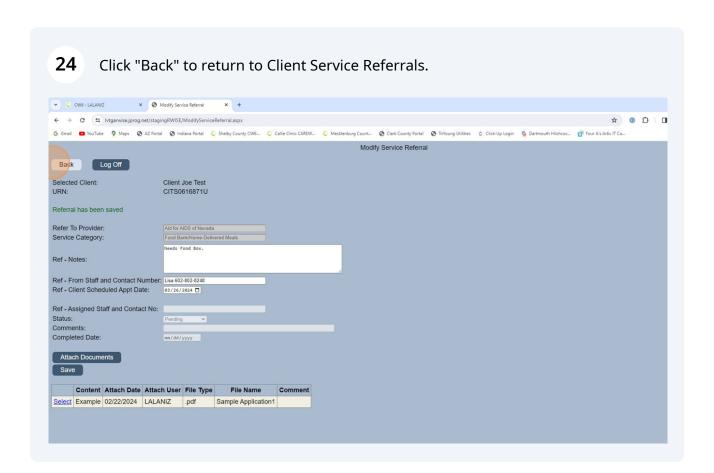

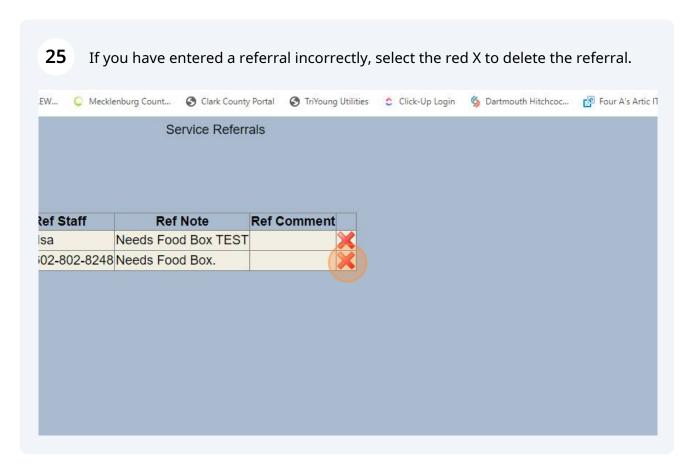

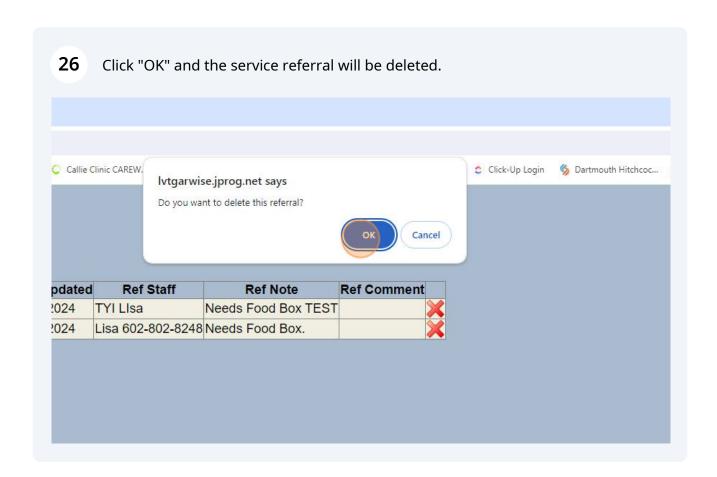

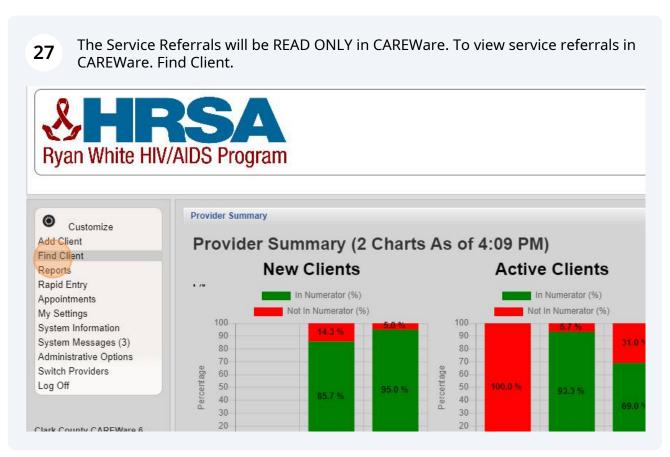

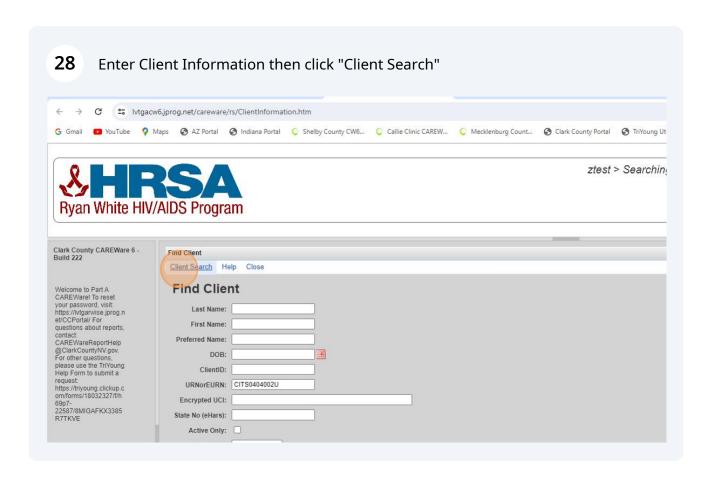

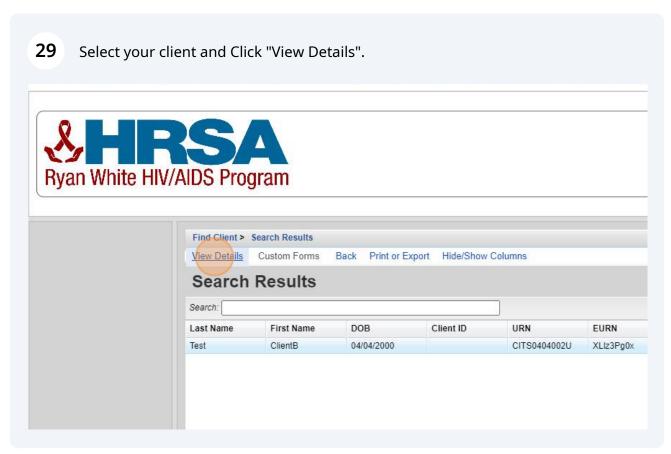

#### 30 Click "Referrals" Annual Review Las Vegas, NV 89179 702-999-5858 Contact Information Case Notes Custom Forms Vital Signs Race/Ethnicity American Indian, Hispanic (Other) Hospital Admissions Medications HIV Risk Factors Heterosexual Labs Screenings Screening Labs Vital and Enrollment Status Vital Status: Alive Current Status: Active Immunizations Diagnoses Eligibility Not Eligible for Ryan White Sharing Requests Referrals HIV-positive (not AIDS) HIV Date: 01/01/2011 **HIV Status** Relations Counseling and Testing Pregnancy History No description supplied Common Notes Orders Appointments Provider Notes No description supplied User Messages Search Change Details **Duplicate Client** Custom Tab 1 View or Edit the client's Custom Tab 1 information Performance Measure Status View or Edit the client's RWISE Eligibility View information RWISE Eligibility View Delete Client Class

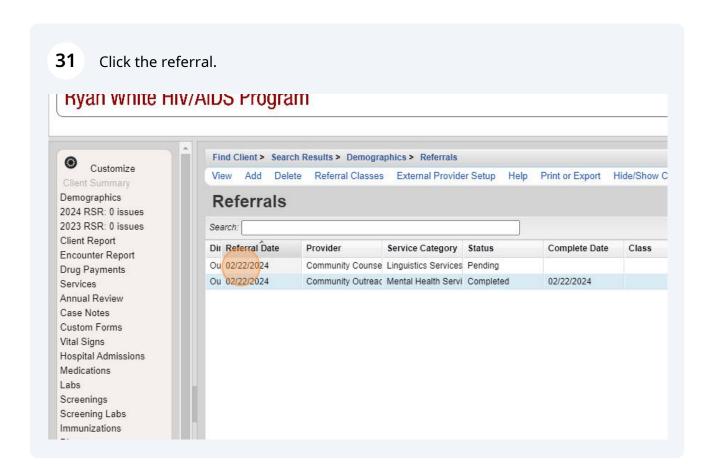

**■** ② Search 🔀 🚾 🚨 📮 😰 💇 🔞 🙀 👰 📮 📮